## **TEXT AS A GRAPHIC ELEMENT**

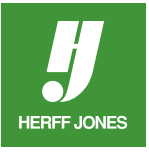

Creating this popular graphic technique is easy using InDesign's Create Outlines and Paste Into commands. The technique could be used with just senior names, the names of the entire student body or even theme copy.

In the example, the foreground text was pasted into a shape created from text. However, a rectangle, circle or any other free-form closed-path shape could be used. Get creative!

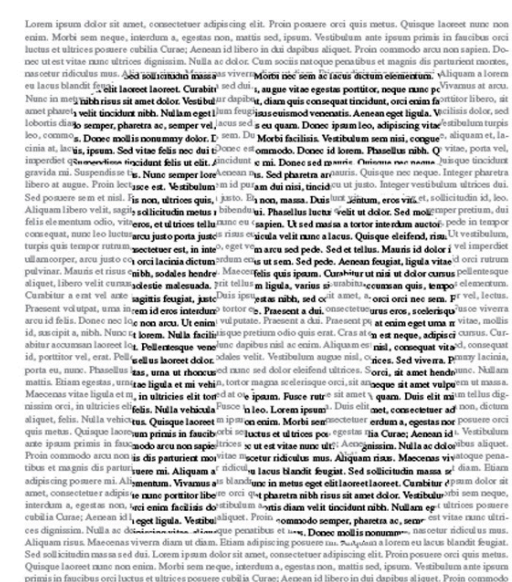

#### **TYPE OR IMPORT TEXT**

- Click on the **Type** tool
- Draw a text block large enough to cover the page
- Type or import text
- Change the Font, Point Size and Leading if needed with the **Control panel** or go to **Type > Character**

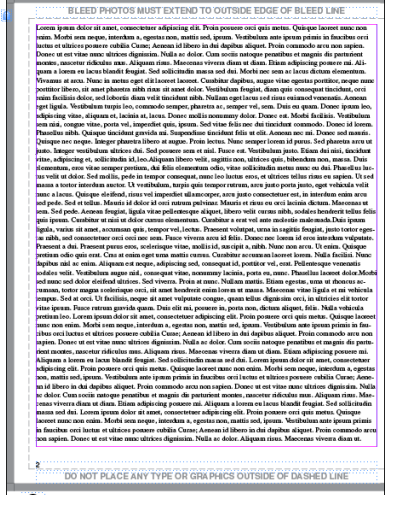

### **SET THE ALIGNMENT**

- Click on the text frame with the **Type** tool
- Go to **Edit > Select All**
- Go to **Type > Paragraph**
- In the panel, click **Justify All Lines**
- Adjust the type characteristics and/or text frame size if needed
- Don't change the type characteristics or text after this point

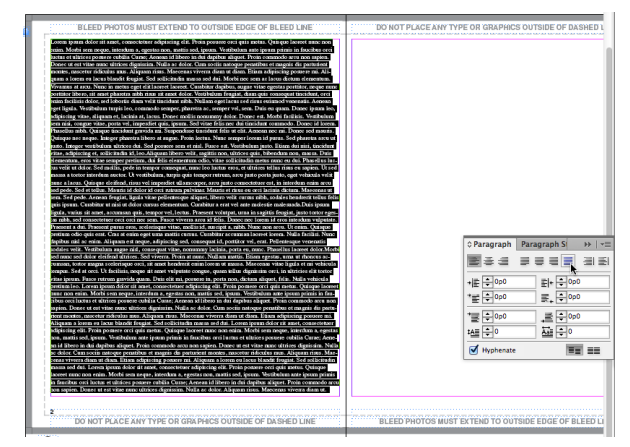

yearbooks.biz yearbookdiscoveries.com

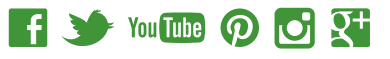

#### **COPY THE TEXT FRAME**

- Click on the **Selection** tool
- Click on the text frame to select it
- Go to **Edit > Copy**

#### **TINT THE TEXT**

**HERFF JONES** 

- Click on the **Type** tool
- Click in the text frame
- Go to **Edit > Select All**
- Open the Swatches palette
- Bring the **Text Fill** to the front
- Change the **Tint** to **50% Black**

# 8 **HJ** "HJ"

#### **CREATE LARGE TEXT**

- Use the **Type** tool to create a new text frame as large as the original text frame.
- Type the text that will appear on top of the "background" text.
	- Use a large point size.
	- In this example, 15 was set in 800pt AHJ Josie
- Highlight the "foreground" text (15) with the Type tool
- Open the **Swatches** panel.
- Click on **Paper**. The text will turn white.

#### **MOVE THE TEXT**

- Click on the **Selection** tool
- Select the foreground text (15) and drag it on top of the background text frame.

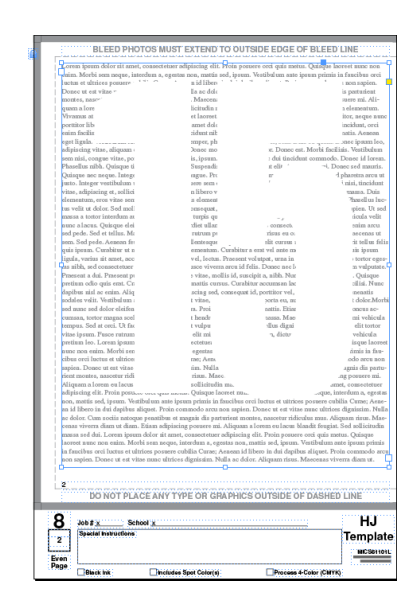

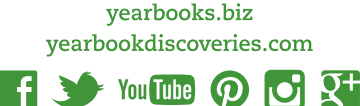

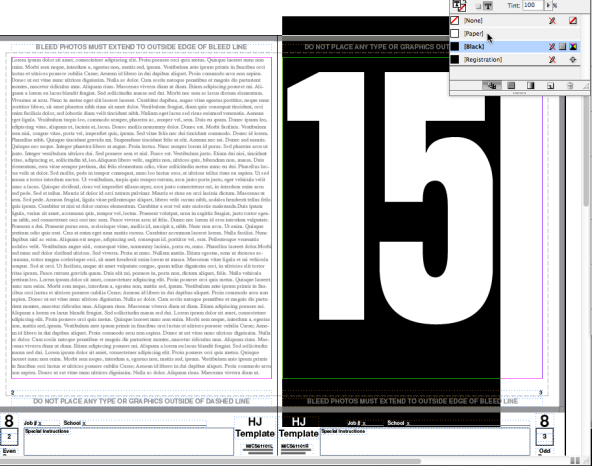

#### **CREATE OUTLINES**

- **HERFF JONES**
- Go to Type > Create Outlines

#### **PASTE TEXT INTO THE NUMBERS**

- Click on the **Direct Selection** tool
- Click on the foreground text (15)
- Go to **Edit > Paste Into**
- This pastes the original background text into the foreground shape
- Click on the **Selection** tool
- Select both the background and foreground text frames
- Go to **Object > Group**

#### **ADDITIONAL OPTION**

This example used only the Black swatch, but it could also be completed with a single spot color or single 4-Color Process Blend.

NOTE: The use of spot color or 4-Color in your yearbook can be an additional charge. Please consult your Herff Jones Representative before using spot color or 4-Color.

In the example below, the foreground text was pasted into a shape created from text. However, a rectangle, circle or any other free-form closed-path shape could be used.

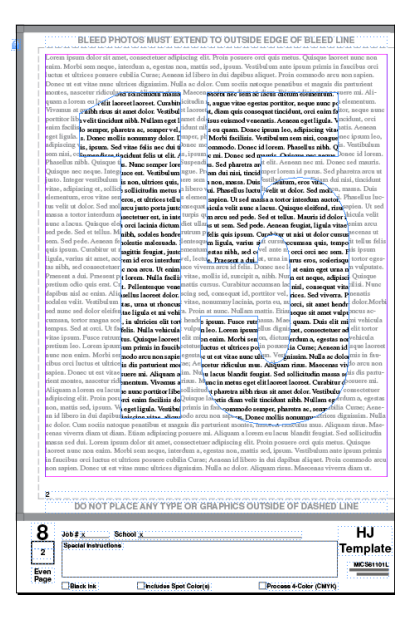

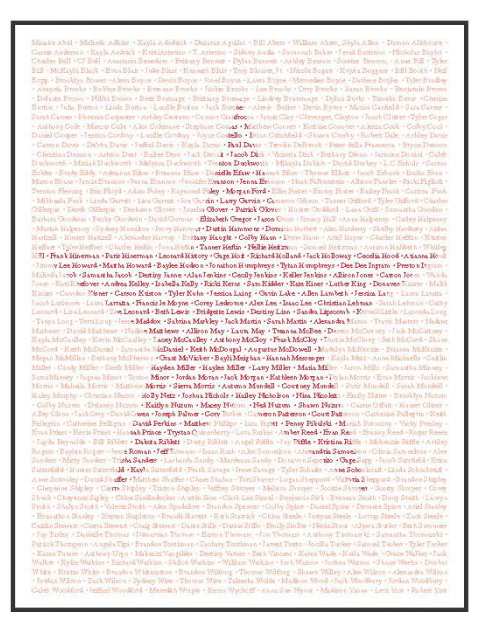

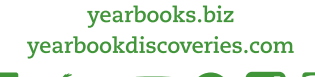

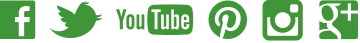